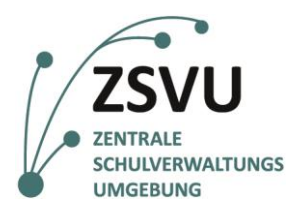

**eGovernment@School**

Senatsverwaltung<br>für Bildung, Jugend und Familie

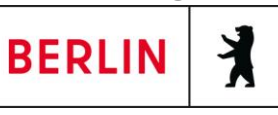

ZSVU-Useranleitung

# **Menüleiste**

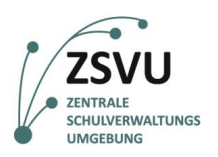

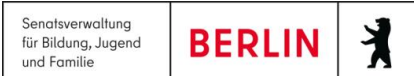

## Menüleiste

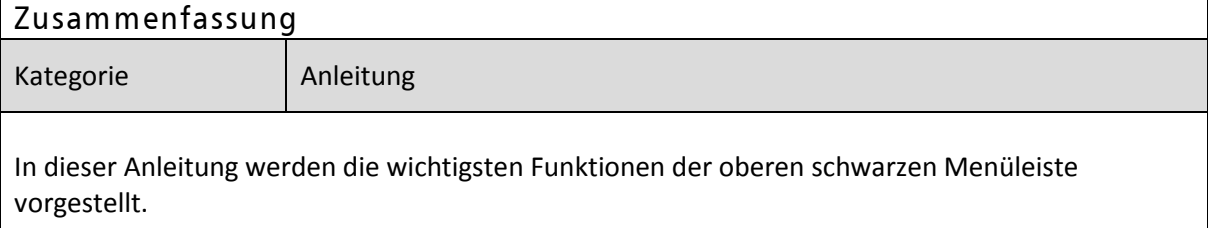

## **Inhalt**

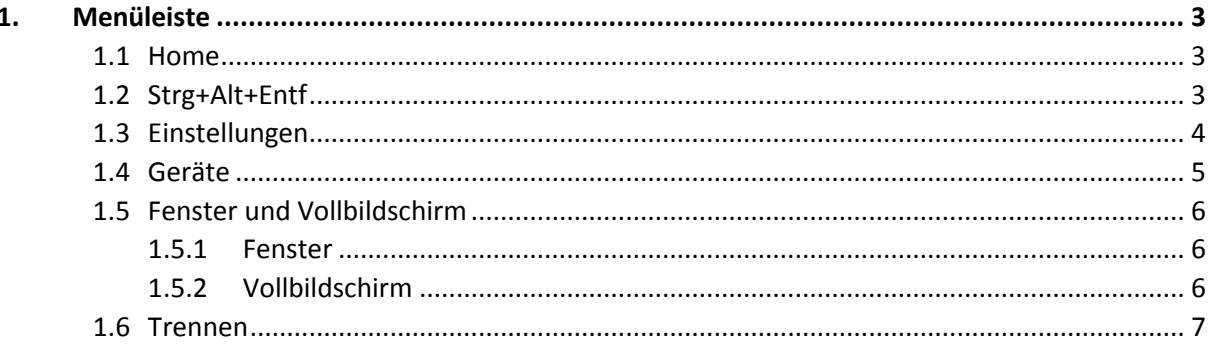

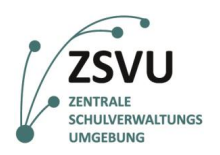

**eGovernment@School** Senatsverwaltung für Bildung, Jugend **BERLIN** Х und Familie

### <span id="page-2-0"></span>**1. Menüleiste**

Im oberen Bildrand mittig sehen Sie einen kleinen Pfeil (Abb. 1).

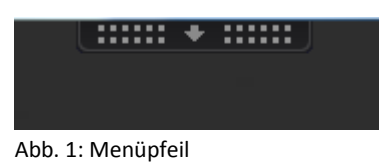

Mit einem Linksklick auf diesen Pfeil öffnen Sie die obere Menüleiste (Abb. 2).

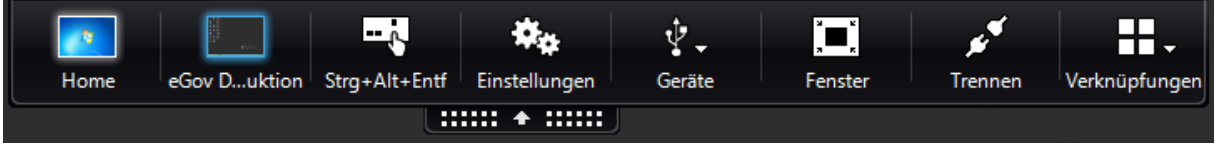

Abbildung 2 - Gesamtansicht der oberen Menüleiste

Die Menüleiste dient in erster Linie Supportzwecken und ist für Ihren Arbeitsalltag daher von untergeordneter Bedeutung. Ausgewählte Funktionen werden im Folgenden nur kurz erläutert.

#### <span id="page-2-1"></span>**1.1 Home**

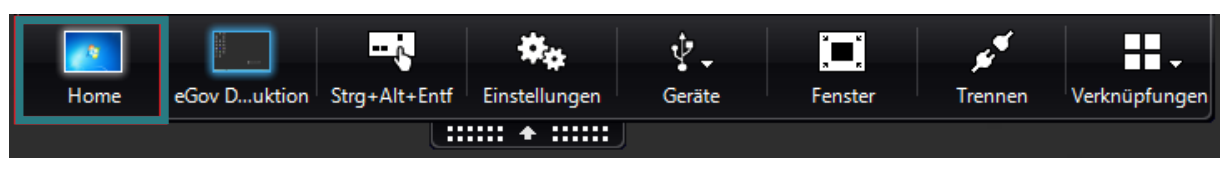

Abb. 3: Button "Home" auf der Menüleiste

Über den Button "Home" (Abb. 3) minimieren Sie alle Desktop-Fenster, so dass Sie den lokalen Desktop sehen können, ohne zwischen Vollbild- und Fensteransicht (s.u. Punkt 2.6.) wechseln zu müssen. Dies kann sinnvoll sein, wenn Sie auf dem lokalen Desktop über "Geräte und Drucker" zu den Druckaufträgen gelangen möchten, ist aber in der Regel nicht notwendig. Über das Citrix-Receiver-Symbol in der Taskleist Ihres lokalen Desktops gelangen Sie wieder zu Ihrer ZSVU-Sitzung zurück.

#### <span id="page-2-2"></span>**1.2 Strg+Alt+Entf**

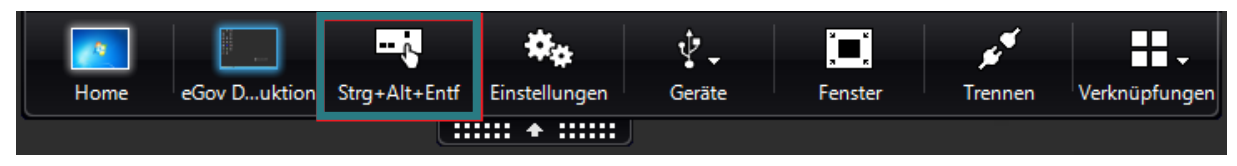

Abb. 4: Button "Strg+Alt+Entf"

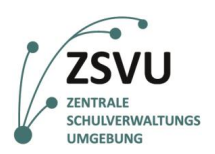

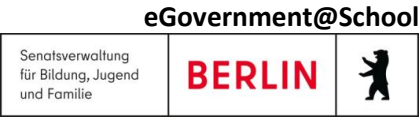

Mit dem Button "Strg+Alt+Entf" (Abb. 4) können Sie auf die Funktionen "Sperren", "Abmelden" und "Kennwort ändern" (Abb. 5) zugreifen.

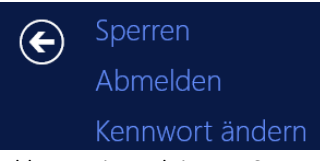

Abb. 5: - Die Funktionen "Sperren", "Abmelden" und "Kennwort ändern"

Über den nach links zeigenden Pfeil (Abb. 5) gelangen Sie zurück zu Ihrem Desktop.

#### <span id="page-3-0"></span>**1.3 Einstellungen**

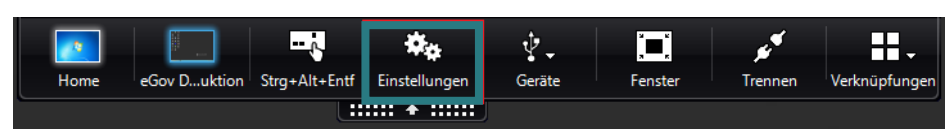

Abb. 6: Button "Einstellungen"

Unter "Einstellungen" (Abb. 6) gelangen Sie zu den "Citrix-Receiver Einstellungen" (Abb. 7).

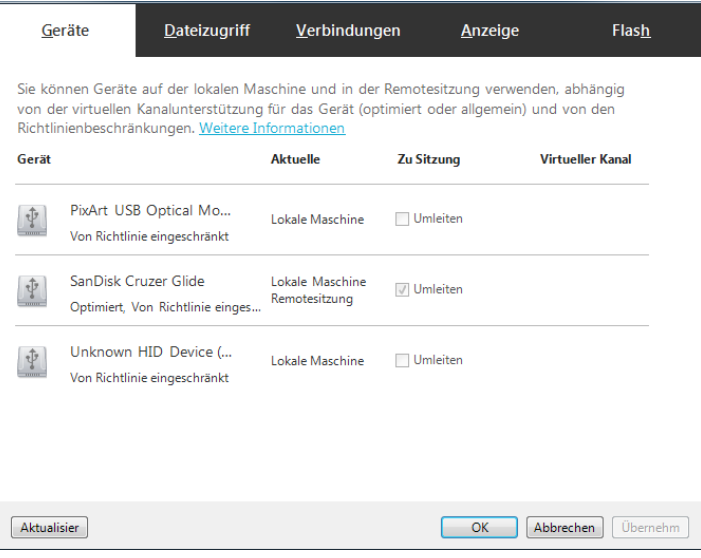

Abb. 7: Citrix-Receiver Einstellungen

Die Funktionen "Geräte" und "Dateizugriff" werden Ihnen im folgenden Punkt 1.5 Geräte näher erläutert.

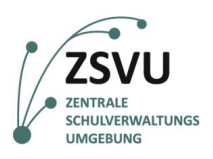

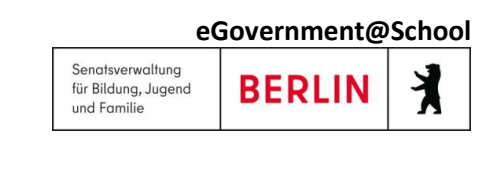

#### <span id="page-4-0"></span>**1.4 Geräte**

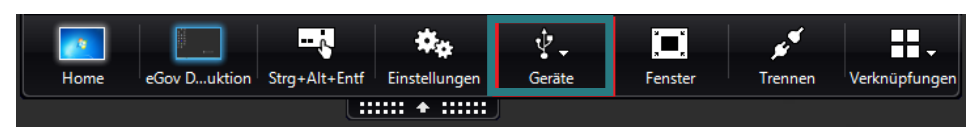

Abb. 8: Button "Geräte"

Wenn Sie auf den kleinen Pfeil rechts neben dem Symbol bei "Geräte" klicken (Abb. 8), können Sie im Falle, dass Sie USB-Geräte verwenden, diese verwalten (Abb. 9).

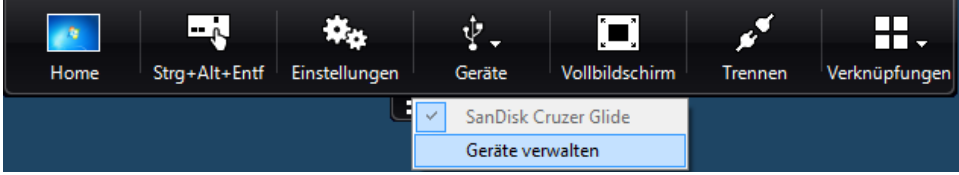

Abb. 9: Nach einem Klick auf den kleinen Pfeil öffnet sich das Fenster "Geräte verwalten"

Klicken Sie nun auf "Geräte verwalten", öffnen sich wie unter "Einstellungen" die "Citrix-Receiver Einstellungen" (Abb. 10). Dort sehen Sie, welche USB-Geräte ggf. bei Ihnen eingebunden sind.

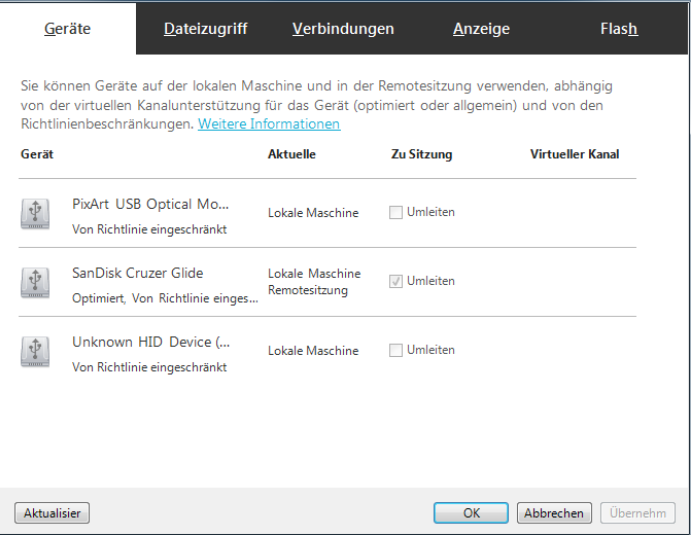

Abb. 10: Citrix-Receiver Einstellungen und "Geräte"

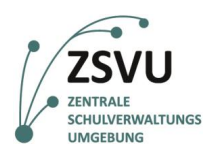

Unter "Dateizugriff" können Sie für die Geräte Lese- und Schreibrechte auswählen. Um Ihr USB-Gerät verwenden zu können, wählen Sie "Lese- und Schreibrechte" (Abb. 11) aus.

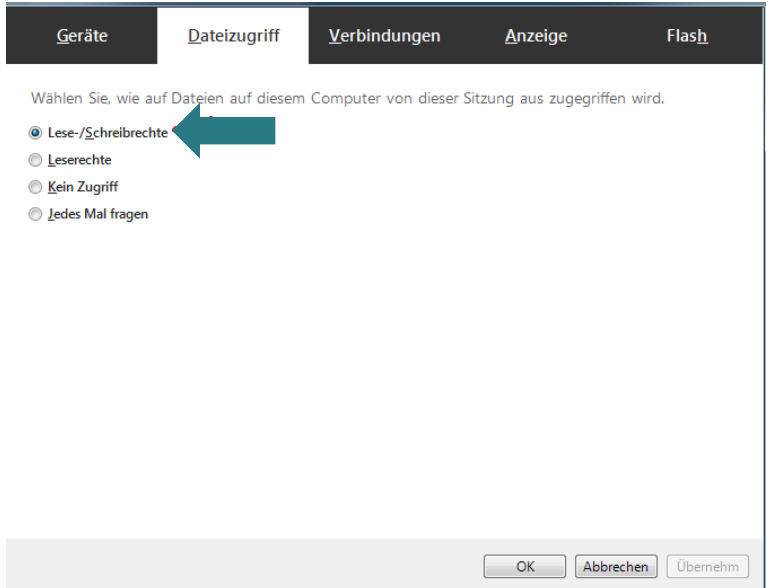

Abb. 11: Fenster "Dateizugriff" und Auswahl "Lese- und Schreibrechte" (roter Pfeil)

Bitte denken Sie daran, dass nur Schulleitungen und von der Schulleitung autorisierte Personen die Berechtigung haben, USB-Geräte im Schuldesktop zu verwenden.

#### <span id="page-5-0"></span>**1.5 Fenster und Vollbildschirm**

Fenster und Vollbildschirm ermöglichen Ihnen einen Wechsel zwischen zentraler und lokaler IT-Umgebung.

#### <span id="page-5-1"></span>1.5.1 Fenster

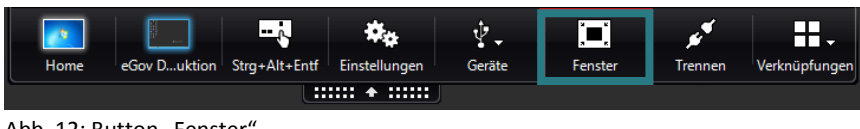

Abb. 12: Button "Fenster"

Wenn Sie auf den Button "Fenster" (Abb. 12) klicken verlassen Sie die Desktopansicht Vollbildschirm und das Fenster des Schuldesktops verkleinert sich, so dass Sie im Hintergrund den Desktop des lokalen PCs sehen können. Dies kann unter Umständen gewünscht sein, wenn Sie z.B. Ihre Druckaufträge einsehen wollen. Grundsätzlich ist es allerdings von Vorteil, im Vollbildschirm zu verbleiben und die Ansicht nicht zu verändern.

#### <span id="page-5-2"></span>1.5.2 Vollbildschirm

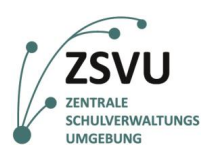

丬

**BERLIN** 

und Familie

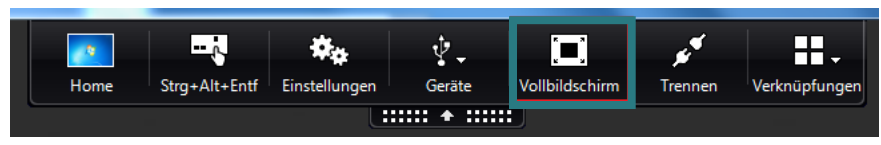

Abb. 13: Button "Vollbildschirm"

Wenn Sie auf "Vollbildschirm" (Abb. 13) gelangen Sie wieder zurück in den ursprünglichen Ansichtsmodus.

#### <span id="page-6-0"></span>**1.6 Trennen**

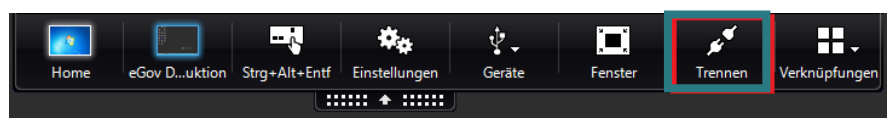

Abb. 14: Button "Trennen"

Wenn Sie Ihre Sitzung nur kurzzeitig sperren möchten um beispielsweise einen Kaffee zu holen, so können Sie dies über den Button "Trennen" (Abb. 14) tun. Ihre Sitzung ist damit gesperrt und nur nach erneuter Passworteingabe zugänglich. Allerdings läuft die Sitzung weiter in der zentralen Verwaltungsumgebung. Sollten Sie sich also zum Feierabend nicht ordnungsgemäß abmelden, sondern Ihre Sitzung nur trennen, so erfolgt das Beenden der Sitzung automatisch über Nacht und kann im schlimmsten Fall zu Datenverlust führen!